� DHCP Modus aktiv (automatische IP-Adresszuweisung)

� MAC Adresse des SmartCoolingHubs muss im Netzwerk freigegeben sein (siehe Etikett auf der Rückseite des SmartCoolingHubs) falls in Ihrem Netzwerk ein MAC-Filter zum Einsatz

� Notieren Sie sich zur Erleichterung die Seriennummern Ihrer Kühlgeräte vorab • Ein MyLiebherr Kundenprofil wird für die Anmeldung im SmartMonitoring Dashboard

Zur Inbetriebnahme weiterer Kühlgeräte benötigen sie zusätzliches Zubehör.

kommt.

1024x768 Pixel wird benötigt um SmartMonitoring aufzurufen.

benötigt (Registrierung während der Inbetriebnahme möglich).

� Empfehlung: pro Raum ein SmartCoolingHub

- � The MAC address of the SmartCoolingHub must be shared in the network (see label on the back of the SmartCoolingHub if a MAC filter is used in your network).
- � An Internet-enabled device with a current browser version and a minimum resolution of 1024x768 pixels is required to access SmartMonitoring.
- � For your convenience, make a note of the serial numbers of your refrigerators in advance. • A MyLiebherr customer profile is required to log in to the SmartMonitoring dashboard
- (registration possible during set-up).
- You will need additional accessories to set-up other appliances.
- � Recommendation: one SmartCoolingHub per room
- If the distance between the SmartCoolingHub and the appliance is greater than 50 m, you should consult a qualified technician for installation.

### • HTTPS: Port 443 (OUT)/TCP • Secure MQTT: Port 8883 (OUT)/TCP, 8884 (OUT)/TCP **FR**

� Wenn der Abstand zwischen SmartCoolingHub und Kühlgerät größer als 50m ist, sollten Sie

einen Fachmann zur Installation hinzuziehen.

The SSID must be visible for the WLAN connection.

Benötigte Materialien **DE**

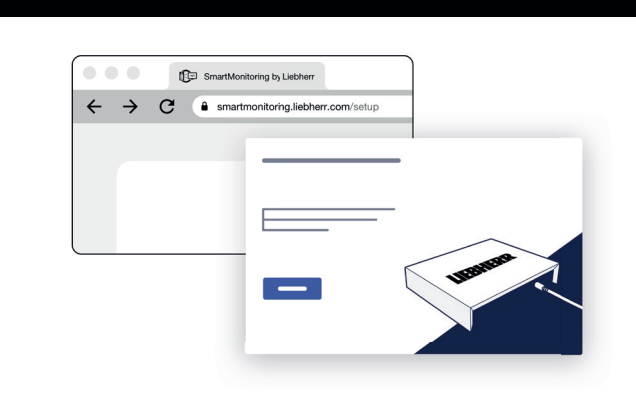

Pour obtenir plus d'informations et des accessoires supplémentaires, consultez le site web

SmartMonitoring: home.liebherr.com/smartmonitoring ou contactez votre revendeur.

Si desea obtener más información y ver más accesorios, visite la página web de SmartMonitoring:

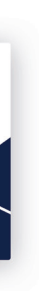

home.liebherr.com/smartmonitoring o contacte a su distribuidor.

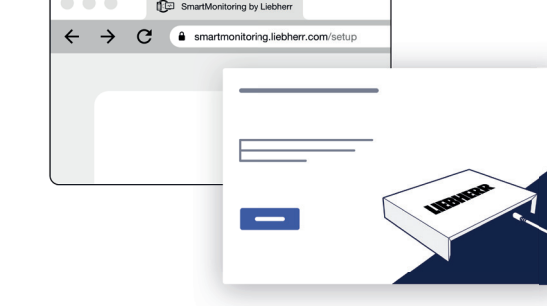

## SmartCoolingHub

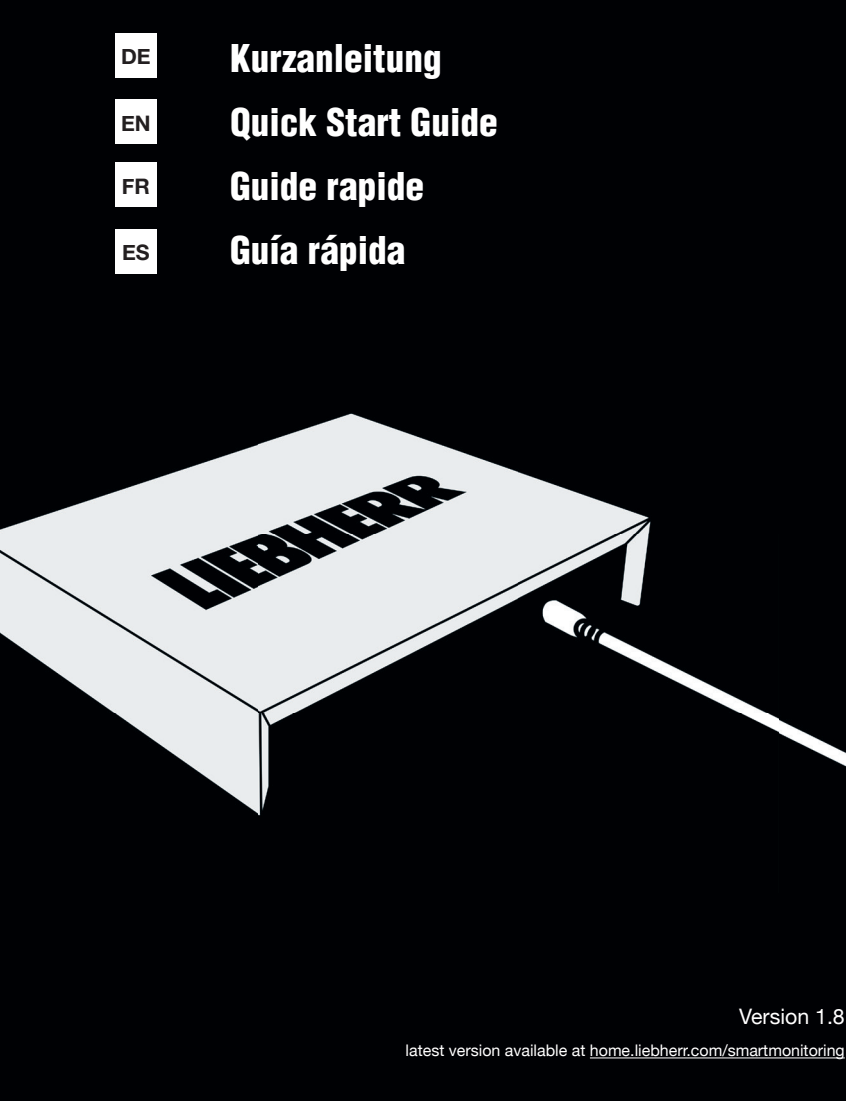

� DHCP mode active (automatic IP address assignment)

- � Mode DHCP actif (attribution automatique d'adresses IP)
- � L'adresse MAC du SmartCoolingHub doit être activée dans le réseau (voir l'étiquette au dos du SmartCoolingHub si un filtre MAC est utilisé dans votre réseau).
- Pour accéder à SmartMonitoring, il faut disposer d'un appareil permettant d'accéder à Internet sur lequel est installé une version actuelle du navigateur et d'une résolution minimale de 1024x768 pixels.
- Pour plus de facilité, notez à l'avance les numéros de série de vos réfrigérateurs.
- $\bullet$  Un profil client MyLiebherr est nécessaire pour se connecter au tableau de bord
- SmartMonitoring (enregistrement possible lors de la mise en service). Pour mettre en service d'autres appareils, vous aurez besoin d'accessoires
- � Recommandation : un SmartCoolingHub par pièce
- � Si la distance entre le SmartCoolingHub et l'appareil est supérieure à 50 m, vous devriez faire appel à un technicien qualifié pour l'installation.

supplémentaires. Alternatively: (automatic) UPnP port sharing (Universal Plug and Play) � DNS: Port 53(OUT)UDP/TCP � NTP: Port 123 (OUT)/UDP • HTTPS: Port 443 (OUT)/TCP • Secure MQTT: Port 8883 (OUT)/TCP, 8884 (OUT)/TCP

**EN**

� For assistance with set-up, please contact Liebherr Service (see contact info).

� The plug-in power supply must be plugged together for the local socket standard. Select an adapter and slide onto the power supply unit until it clicks into place. A power connection designed for the power supply unit should be located near the SmartCoolingHub. � Broadband Internet connection with wireless network (WLAN 2.4 GHz) or wired (Ethernet/

LAN)

� Share the following network ports within your network and at the Internet transition point

(keyword: Firewall):

Alternatively: (automatic) UPnP port sharing (Universal Plug and Play)

**DE**

� Für Unterstützung bei der Inbetriebnahme kontaktieren Sie den Liebherr Service (s. Kontakt). � Das Steckernetzteil muss für die lokale Steckdosennorm zusammengesteckt werden. Wählen Sie einen Adapter und schieben auf das Netzteil bis es hörbar einrastet. Ein für das Netzteil ausgelegter Stromanschluss sollte sich in der Nähe des SmartCoolingHubs

- � Para obtener ayuda con la puesta en marcha, póngase en contacto con el servicio técnico de Liebherr (ver contacto).
- � La unidad de fuente de alimentación enchufable debe estar conectada para el estándar de toma de corriente local. Seleccione un adaptador y deslícelo sobre la fuente de alimentación hasta que encaje en su lugar. Deberá haber una conexión de corriente para la fuente de alimentación cerca del SmartCoolingHub.
- � Conexión a Internet de banda ancha sin cables (WiFi 2,4 GHz) o por cable (Ethernet/LAN)
- � El SSID debe ser visible para la conexión por WiFi. � Comparta los siguientes puertos de red dentro de su red y en el punto de transición a
- Internet (contraseña: Firewall):
- � DNS: Port 53(OUT)UDP/TCP � NTP: Port 123 (OUT)/UDP
- HTTPS: Port 443 (OUT)/TCP Secure MQTT: Port 8883 (OUT)/TCP, 8884 (OUT)/TCP WiFi IEEE 802.11 b/g/n 2.4 GHz, WPA2-PSK
- Alternatively: (automatic) UPnP port sharing (Universal Plug and Play)
- � Modo DHCP activo (asignación automática de la dirección IP) � La dirección MAC del SmartCoolingHub debe estar habilitada en la red (mire la etiqueta en la
- parte posterior del SmartCoolingHub, si utiliza un filtro MAC en su red). Para acceder a SmartMonitoring se requiere un dispositivo habilitado para Internet con una
- versión actual del navegador y una resolución mínima de 1024x768 píxeles. Para su comodidad, anote los números de serie de sus frigoríficos con antelación.
- Se requiere un perfil de cliente de MyLiebherr para poder acceder al panel de control
- SmartMonitoring (también puede registrarse durante la puesta en marcha). Necesitará accesorios adicionales para poner en marcha otros electrodomésticos
- � Recomendación: un SmartCoolingHub por habitación
- � Si la distancia entre el SmartCoolingHub y el electrodoméstico es superior a 50 m, debe consultar a un técnico cualificado para su instalación.

� Breitband-Internetanschluss mit Funknetz (WLAN 2,4 GHz) oder kabelgebunden (Ethernet/

LAN)

� Bei einer WLAN Verbindung muss die SSID sichtbar sein.

� Folgende Netzwerkports innerhalb Ihres Netzwerks und am Übergangspunkt ins Internet

Ein internetfähiges Endgerät mit aktueller Browser Version und einer Mindestauflösung von

� DNS: Port 53(OUT)UDP/TCP � NTP: Port 123 (OUT)/UDP

- Set-up videos
- Appliance instruction manual
- � SmartMonitoring instruction manual

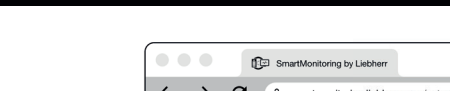

WiFi IEEE 802.11 b/g/n 2.4 GHz, WPA2-PSK

- Inbetriebnahme Videos
- � Geräte Bedienungsanleitung
- � SmartMonitoring Bedienungsanleitung

Flashing green and red SmartCoolingHub is starting up Flashing green rapidly Ready for set-up Flashing green slowly SmartCoolingHub is being set up Constant green System is operating normally Constant red Independent reboot of the SmartCoolingHub (may take several minutes). Flashing red rapidly Network error (no IP address received or no Internet connection available)

**DE FR Préparation Vorbereitung**

**EN Preparation**

befinden.

freigeben (Stichwort: Firewall):

Off **EXAM** SmartCoolingHub is switched off **DE** Aus **B** SmartCoolingHub ist ausgeschaltet Grün-rot blinkend SmartCoolingHub fährt hoch Grün schnell blinkend Bereit für Inbetriebnahme Grün langsam blinkend SmartCoolingHub wird eingerichtet Konstant grün SmartCoolingHub befindet sich im Normalbetrieb Konstant rot Eigenständiger Neustart vom SmartCoolingHub (kann einige Minuten in Anspruch nehmen). Rot schnell blinkend Netzwerkfehler (Keine IP Adresse empfangen oder keine Internetverbindung verfügbar)

Weitere Informationen finden Sie in der SmartMonitoring Bedienungsanleitung. For more information, refer to the SmartMonitoring instruction manual.

### **ES**

home.liebherr.com/smartmonitoring oder kontaktieren Sie Ihren Händler. For more information and other accessories visit the SmartMonitoring website:

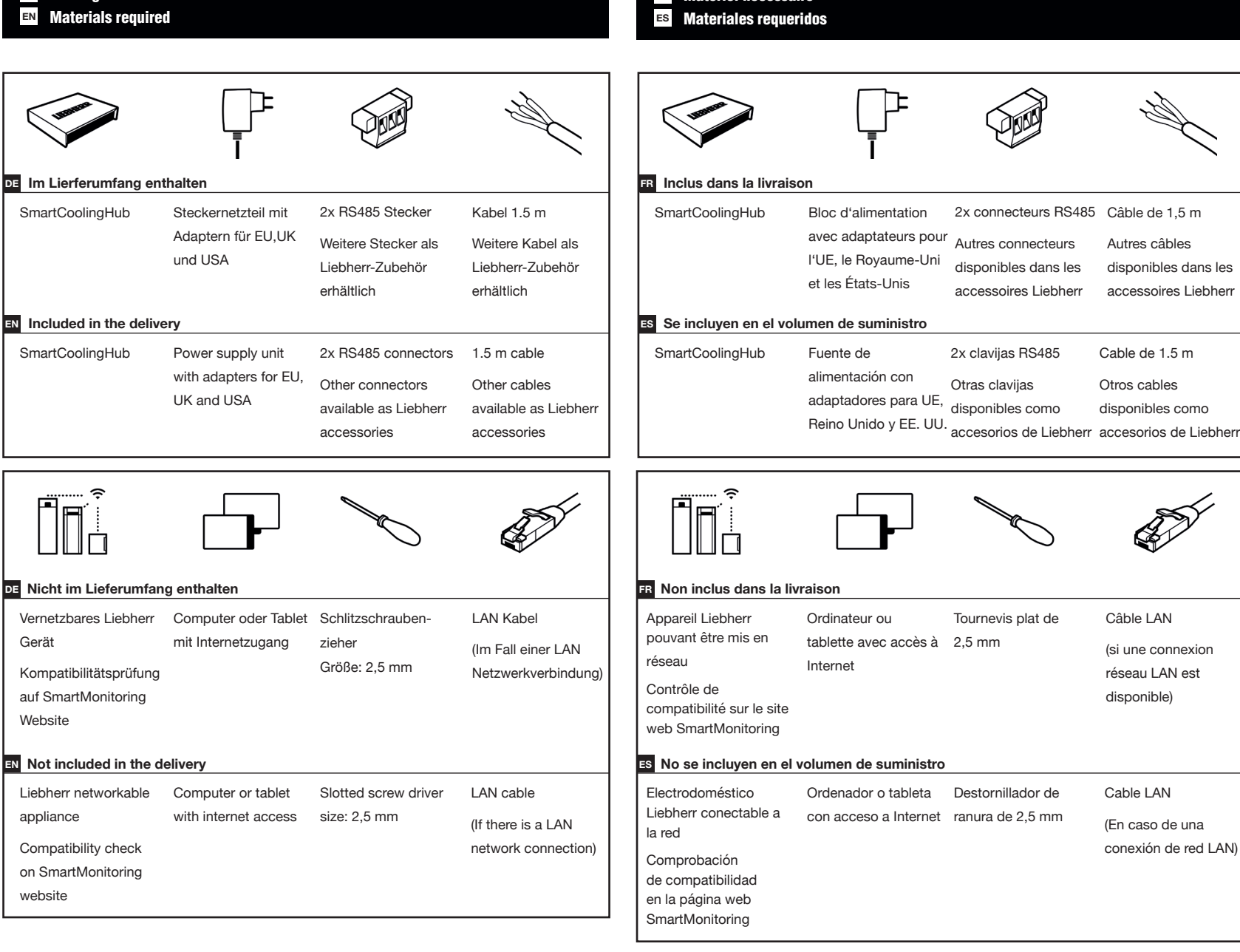

Matériel nécessaire **FR**

LIEBHERR

**EN Start the set-up at the following address:**

**smartmonitoring.liebherr.com/setup or scan this QR-Code:**

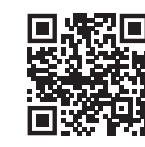

You will also find the following there

**smartmonitoring.liebherr.com/setup oder scannen Sie diesen QR-Code:**

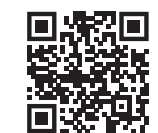

Dort finden Sie auch:

**Starten Sie die Inbetriebnahme unter folgender Adresse: DE**

### Erste Schritte **DE EN** Getting started

**smartmonitoring.liebherr.com/setup o escanee este código QR:**

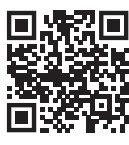

- También podrá encontrar allí:
- � Vídeos de puesta en marcha
- � Instrucciones de empleo de los electrodomésticos
- � Instrucciones de empleo de SmartMonitoring

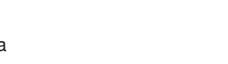

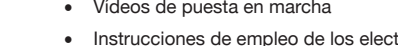

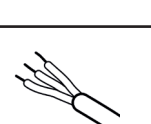

**nicie la puesta en marcha en la siguiente dirección: ES**

**FR Démarrez l'installation à l'adresse suivante:**

**smartmonitoring.liebherr.com/setup ou scannez ce code QR:**

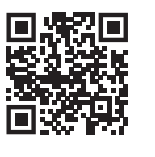

- � Vidéos de mise en service
- Mode d'emploi des appareils
- � Mode d'emploi du SmartMonitoring

**ES** Primeros pasos

Vous y trouverez également

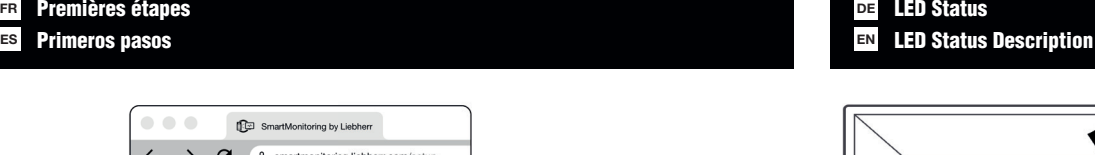

 $0$  0 0

**DE** Description de l'état des LED **FR**

### **ES** Descripción del estado de los LED

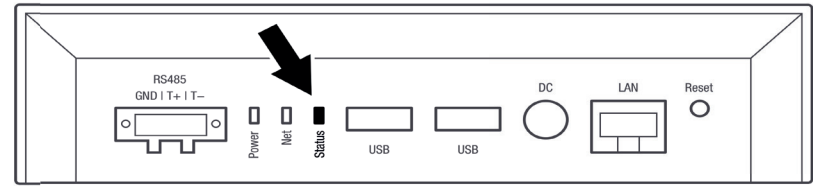

- � Pour obtenir de l'aide lors de la mise en service, veuillez contacter le service après-vente Liebherr (voir contact).
- $\bullet$  L'alimentation enfichable doit être branchée pour la norme de prise locale. Sélectionnez un adaptateur et faites-le glisser sur le bloc d'alimentation jusqu'à ce qu'il s'enclenche. Un branchement électrique adapté au bloc d'alimentation doit être disponible à proximité du SmartCoolingHub.
- Connexion Internet à large bande avec réseau radio (WLAN 2,4 GHz) ou filaire (Ethernet/ LAN)
- � Pour une connexion WLAN, le SSID doit être visible.
- � Partagez les ports de réseau suivants au sein de votre réseau et au point de transition vers Internet (mot-clé : pare-feu)
- � DNS: Port 53(OUT)UDP/TCP � NTP: Port 123 (OUT)/UDP
- HTTPS: Port 443 (OUT)/TCP Secure MQTT: Port 8883 (OUT)/TCP, 8884 (OUT)/TCP WiFi IEEE 802.11 b/g/n 2.4 GHz, WPA2-PSK

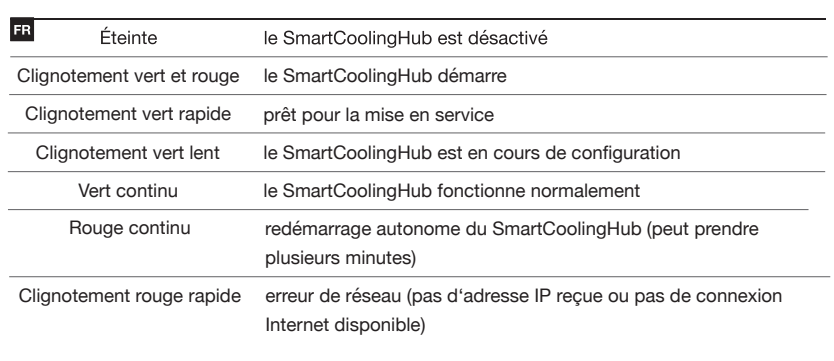

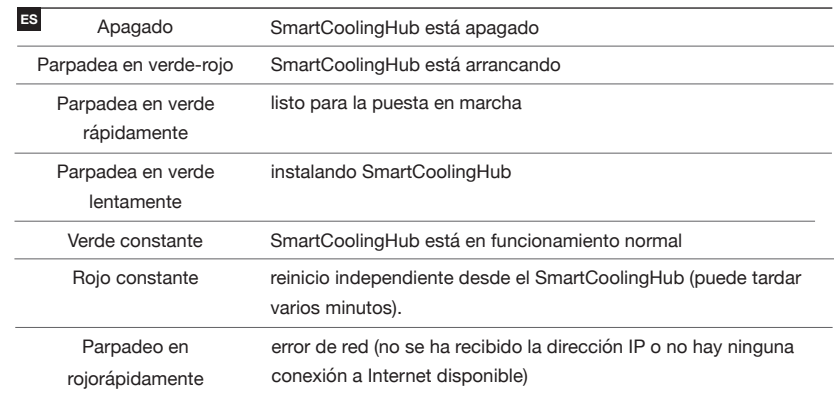

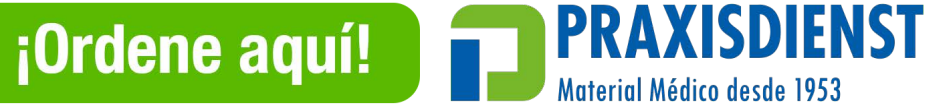

Pour plus d'informations, consultez le mode d'emploi du SmartMonitoring.

Para obtener más información, consulte las instrucciones de empleo de SmartMonitoring.

 $\circ$ 

 $\bigcirc$ 

 $\overline{\phantom{a}}$  $\overline{\phantom{a}}$ 

#### **ES Preparación**

Für mehr Informationen und weiteres Zubehör besuchen sie die SmartMonitoring Website:

home.liebherr.com/smartmonitoring or contact your dealer.

Alternativ: (automatische) Portfreigabe UPnP (Universal Plug and Play)

WiFi IEEE 802.11 b/g/n 2.4 GHz, WPA2-PSK

Benodigde materialen **DE IT** Materiale necessario

SmartCoolingHub

Další informace a další příslušenství naleznete na webu SmartMonitoring: home.liebherr.com/smartmonitoring nebo kontaktujte svého prodejce. Więcej informacji o dodatkowych akcesoriach można znaleźć na stronie SmartMonitoring: home.liebherr.com/smartmonitoring lub uzyskać od swojego sprzedawcy.

## SmartCoolingHub

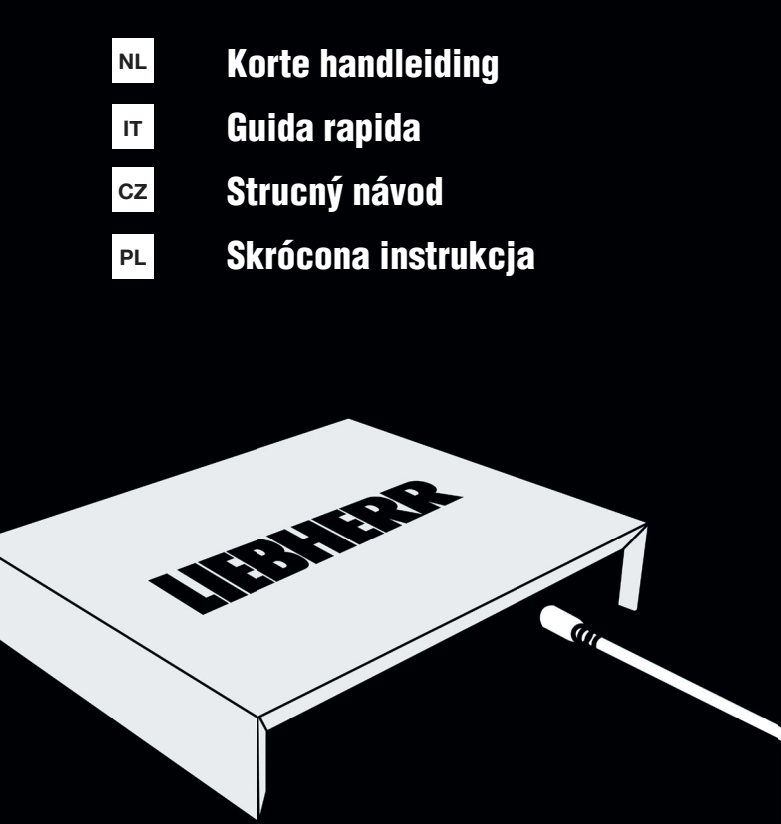

- � Het MAC-adres van de SmartCoolingHub moet in het netwerk vrijgegeven zijn, indien in uw netwerk een MAC-filter wordt gebruikt (zie sticker aan de achterzijde van de SmartCoolingHub).
- � Om SmartMonitoring op te roepen is een eindapparaat met internetverbinding, actuele browserversie en minimale resolutie van 1024x768 pixels vereist.
- � Noteer de serienummers van uw koelapparaten van tevoren om het proces gemakkelijker te maken.
- � Voor de aanmelding in het SmartMonitoring Dashboard is een MyLiebherr-account vereist (registratie mogelijk tijdens de inbedrijfstelling).
- � Voor de inbedrijfstelling van meer apparaten heeft u aanvullende accessoires nodig.
- � Aanbeveling: één SmartCoolingHub per ruimte.
- � Als de afstand tussen de SmartCoolingHub en het apparaat meer dan 50 m bedraagt, dient u een vakman bij de installatie te betrekken.
- **IT** � Per assistenza per la messa in funzione si prega di contattare il servizio di assistenza Liebherr (vedi Contatto).
- � L'alimentatore a spina deve essere collegato insieme allo standard della presa locale. Selezionare un adattatore e farlo scorrere sull'alimentatore finché non scatta in posizione. Lo SmartCoolingHub deve trovarsi vicino a una presa elettrica adatta all'alimentatore.
- � Connessione Internet a banda larga con rete radio (WLAN 2,4 GHz) o con cavo (Ethernet/ LAN)
- $\bullet$  In caso di collegamento WLAN l'SSID deve essere visibile
- � Abilitare le seguenti porte di rete all'interno della rete e nel punto di accesso a Internet (Firewall):
- **CZ** První kroky **CZ** Statusled **IT** Descrizione dello stato dei LED **NL** Statusled C<sub>Z</sub> Popis stavu LED

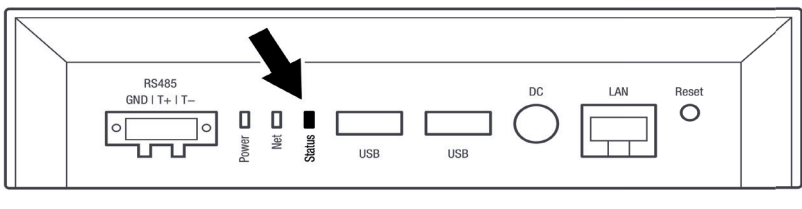

**NL**

� Voor hulp bij de inbedrijfstelling kunt u contact opnemen met de Liebherr-service (zie

Contact).

� De stekkervoedingseenheid moet voor de lokale stopcontactstandaard in elkaar worden gestoken. Kies een adapter en schuif deze op de voedingseenheid totdat deze vastklikt. In de buurt van de SmartCoolingHub moet zich een stroomaansluiting bevinden die geschikt is

voor de adapter.

� Breedbandinternetaansluiting met draadloos netwerk (WLAN 2,4 GHz) of met kabel

**NL CZ Příprava Voorbereiding**

**IT Preparazione**

- � Režim DHCP aktivní (automatické přiřazení adresy IP)
- � Adresa MAC SmartCoolingHub musí být v síti povolena (viz štítek na zadní straně SmartCoolingHub, pokud je ve vaší síti použit filtr MAC).
- � K vyvolání SmartMonitoring je zapotřebí koncové zařízení s možností internetu s nejnovější verzí prohlížeče a minimálním rozlišením 1024x768 pixelů.
- � Pro usnadnění si předem poznačte sériová čísla svých chladniček
- Pro přihlášení v dashboardu SmartMonitoring je vyžadován profil zákazníka MyLiebherr (registrace možná během uvedení do provozu).
- � K uvedení dalších zařízení do provozu potřebujete další příslušenství.
- � Doporučení: jeden SmartCoolingHub na jednu místnost
- � Pokud je vzdálenost mezi SmartCoolingHub a zařízením větší než 50 m, měli byste se o instalaci poradit s odborníkem.

#### **CZ**

- 
- 1,5 m kabel alší kabely isou
- dispo řísluše
- abel 1 ine kab ko ak

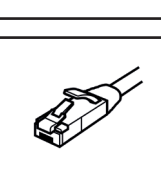

- abel LAN případě připojení k
- abel LAN
- przypadku połączenia eciowego LAN)
- 

# <sup>cz</sup> Po adované materiály **PL** Wymagane materiały **CZ Součást dodávky**

**PL** � Aby uzyskać wsparcie podczas uruchamiania, należy skontaktować się z serwisem Liebherr (patrz Kontakt).

latest version available at home.liebherr.com/smart

LIEBHERR

- � Zasilacz wtykowy musi być podłączony razem dla lokalnego standardu gniazdka. Wybierz adapter i wsuń go na zasilacz, aż zatrzaśnie się na swoim miejscu. Przystosowane do zasilacza sieciowego podłączenie do prądu powinno znajdować się w pobliżu SmartCoolingHub.
- � Szerokopasmowe połączenie internetowe bezprzewodowe (WLAN 2,4 GHz) lub przewodowe (Ethernet/ LAN)
- � W przypadku połączenia WLAN musi być widoczne SSID.
- $\bullet$  Zwolnić poniższe porty w danej sieci i w punkcie połączenia z internetem (firewall):
- � DNS: Port 53(OUT)UDP/TCP � NTP: Port 123 (OUT)/UDP
- HTTPS: Port 443 (OUT)/TCP Secure MQTT: Port 8883 (OUT)/TCP, 8884 (OUT)/TCP WiFi IEEE 802.11 b/g/n 2.4 GHz, WPA2-PSK
- Alternatively: (automatic) UPnP port sharing (Universal Plug and Play)
- � Aktywny tryb DHCP (automatyczne przydzielanie adresu IP)
- � Adres MAC huba SmartCoolingHub musi być zwolniony w sieci (patrz etykieta z tyłu SmartCoolingHub, gdy w danej sieci stosowany jest filtr MAC).
- � Do wywołania strony SmartMonitoring konieczne jest urządzenie końcowe z dostępem do internetu z aktualną wersją przeglądarki i min. rozdzielczością ekranu 1024x768 pikseli.
- � Dla ułatwienia zanotować numer seryjny swojego urządzenia chłodzącego. • Do zalogowania w SmartMonitoring Dashboard konieczny jest profil klienta MyLiebherr
- (rejestracja możliwa podczas uruchamiania).
- � Do uruchamiania innych urządzeń wymagane są dodatkowe akcesoria.
- � Zalecenie: jeden SmartCoolingHub na każde pomieszczenie
- � Gdy odległość pomiędzy SmartCoolingHub a urządzeniem jest większa niż 50m, należy podczas instalacji skorzystać z pomocy specjalisty.

Version 1.8 **IT** Incluso nella fornitura SmartCoolingHub Alimentatore Alimentatore plug-in con adattatori per UE, Regno Unito e USA 2x connettore RS485 Cavo 1,5 m Altri connettori disponibili come accessori Liebherr Altri cavi disponibili come accessori Liebherr adapters voor EU, VK Extra stekkers en VS verkrijgbaar als Liebherr-accessoires Liebherr-accessoires Extra kabels verkrijgbaar als **PL Non incluso nella fornitura IT** Apparecchio Liebherr Computer o tablet collegabile in rete Controllo di compatibilità sul sito web SmartMonitoring con accesso a Internet Cacciavite a taglio da Cavo LAN 2,5 mm (in caso di connessione di rete LAN) Koppelbaar Liebherr-Computer of apparaat Compatibiliteitscontrole op **SmartMonitoring** -website tablet met internetverbinding Platkopschroevendraaier 2,5 mm LAN-Kabel (in geval van een LANnetwerkverbinding) **NL Niet bij levering inbegrepen** do internetu Kontrola stronie internetowej **SmartMonitoring PL**

- � DNS: Port 53(OUT)UDP/TCP � NTP: Port 123 (OUT)/UDP
- HTTPS: Port 443 (OUT)/TCP Secure MQTT: Port 8883 (OUT)/TCP, 8884 (OUT)/TCP WiFi IEEE 802.11 b/g/n 2.4 GHz, WPA2-PSK
- Alternatively: (automatic) UPnP port sharing (Universal Plug and Play)
- � Modo DHCP attivo (assegnazione automatica indirizzo IP)
- � L'indirizzo MAC dello SmartCoolingHub deve essere abilitato nella rete (vedere l'etichetta sul retro dello SmartCoolingHub se nella rete è utilizzato un filtro MAC)
- � Per accedere a SmartMonitoring è necessario un terminale abilitato a Internet con una versione aggiornata del browser e una risoluzione minima di 1024x768 pixel
- � Per comodità annotarsi prima i numeri di serie dei propri frigoriferi
- � Per accedere alla SmartMonitoring Dashboard è necessario un account cliente MyLiebherr (registrazione possibile durante la messa in funzione)
- � Per la messa in funzione di ulteriori apparecchi sono necessari accessori supplementari
- � Raccomandazione: uno SmartCoolingHub per ciascun ambiente
- � Se la distanza tra lo SmartCoolingHub e l'apparecchio è superiore a 50 m, è necessario consultare un tecnico qualificato per l'installazione

**IT Avviare la messa in funzione al seguente indirizzo:**

**smartmonitoring.liebherr.com/setup o fare la scansione del seguente codice QR:**

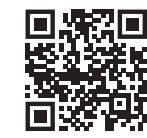

Sul sito si trovano inoltre:

� Video sulla messa in funzione � Istruzioni per l'uso degli apparecchi

� Istruzioni per l'uso SmartMonitoring

**smartmonitoring.liebherr.com/setup of scan deze QR-code:**

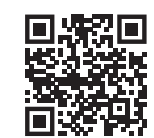

#### **Start de inbedrijfstelling via het volgende adres: NL**

Hier vindt u ook:

- � Inbedrijfstellingsvideo's
- � Gebruiksaanwijzing van de apparaten
- � SmartMonitoring-gebruiksaanwijzing

Eerste stappen **NL** Primi passaggi **IT**

**smartmonitoring.liebherr.com/setup lub zeskanować ten kod QR:**

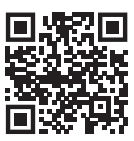

Na tej stronie znajdują się też:

- � Filmy instruktażowe dot. instalacji
- � Instrukcja obsługi urządzenia
- � Instrukcja obsługi SmartMonitoring

**Rozpocząć uruchamianie pod adresem: PL**

**CZ Uvedení do provozu zahajte na následující adrese:**

**smartmonitoring.liebherr.com/setup nebo načtěte tento QR kód:**

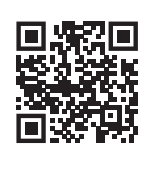

Najdete zde také:

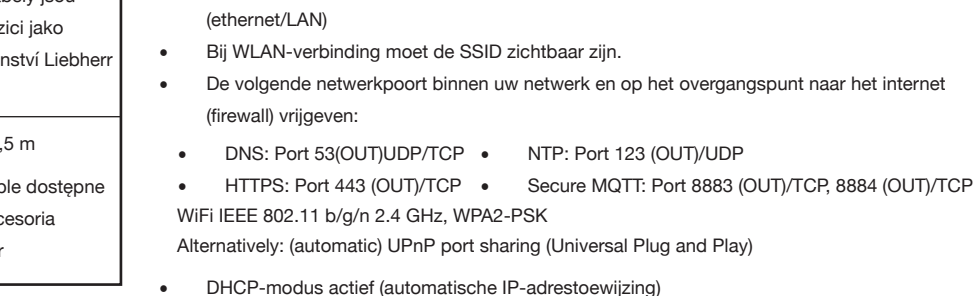

- � Videa k uvedení do provozu � Návod k použití zařízení
- � Návod k použití SmartMonitoring
- 

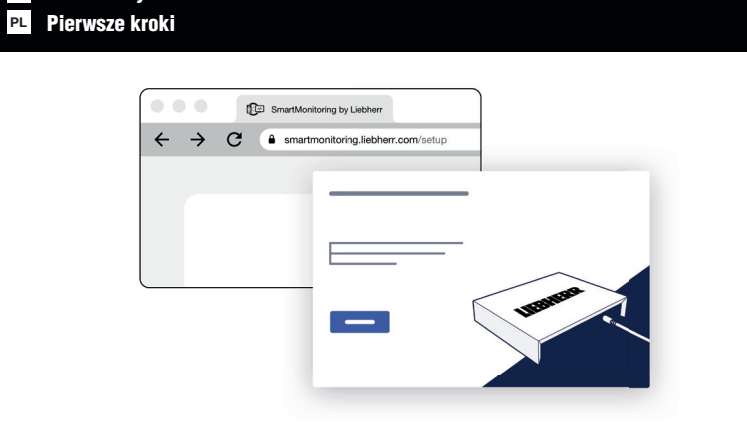

### **PL** Opis statusu LED

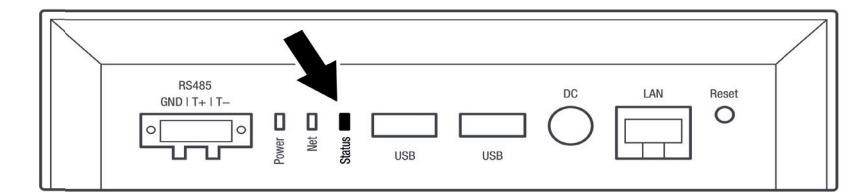

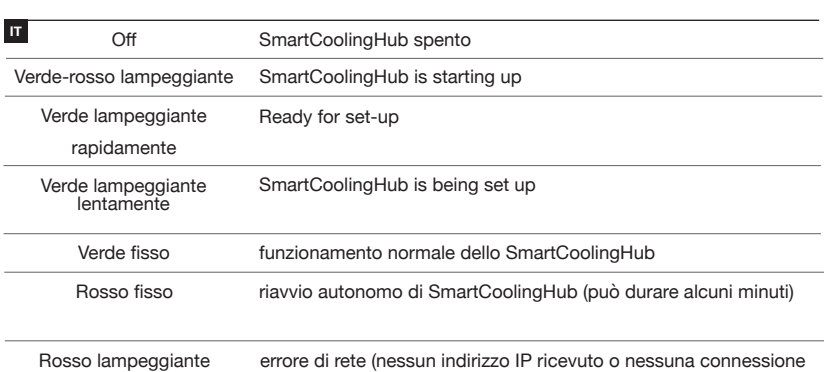

rapidamente

Internet disponibile)

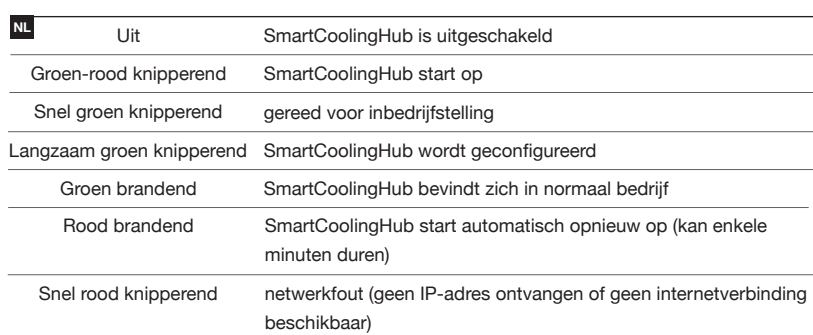

- � Pro podporu při uvedení do provozu kontaktujte servis Liebherr (viz kontakt). � Zásuvný napájecí zdroj musí být zapojen společně pro místní zásuvkový standard. Vyberte
- adaptér a nasuňte jej na napájecí zdroj, dokud nezapadne na místo. Elektrická přípojka určená pro síťový zdroj by se měla nacházet v blízkosti SmartCoolingHub.
- � Vysokorychlostní internetové připojení s rádiovou sítí (WLAN 2,4 GHz) nebo kabelové (Ethernet / LAN)
- � U připojení WLAN musí být SSID viditelné.
- � Povolte následující síťové porty ve vaší síti a v přechodovém bodě k internetu (klíčové slovo: Firewall)
- � DNS: Port 53(OUT)UDP/TCP � NTP: Port 123 (OUT)/UDP
- HTTPS: Port 443 (OUT)/TCP Secure MQTT: Port 8883 (OUT)/TCP, 8884 (OUT)/TCP WiFi IEEE 802.11 b/g/n 2.4 GHz, WPA2-PSK

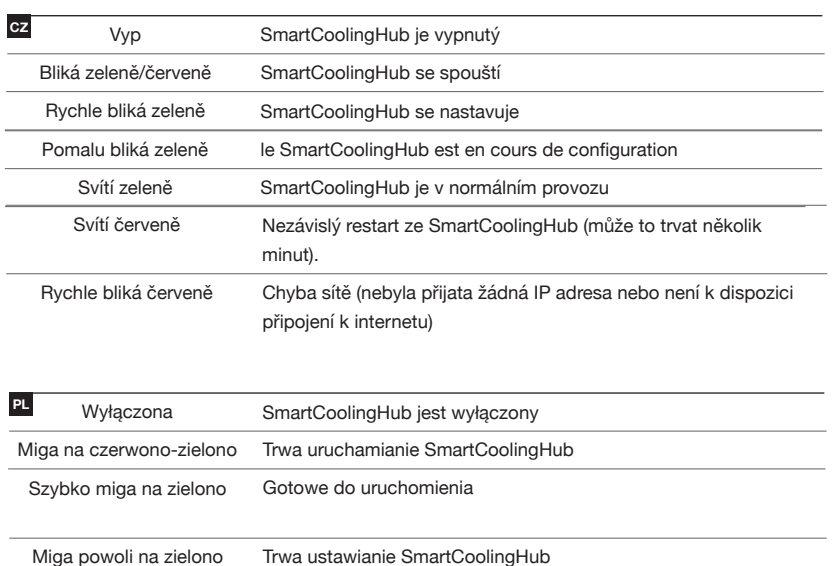

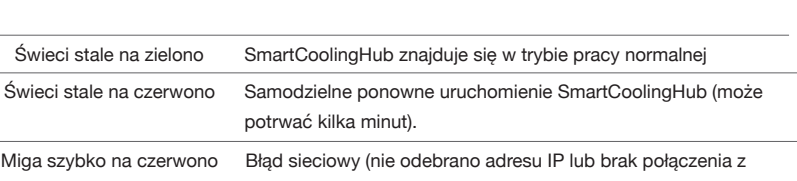

internetem)

### **PL Przygotowanie**

2x RS485-stekker

**STAR** 

Kabel 1.5 m

**NL Bij levering inbegrepen**

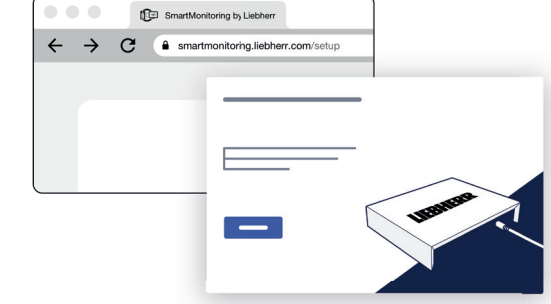

Voor meer informatie en extra accessoires bezoekt u de SmartMonitoring-website: home.liebherr.com/smartmonitoring of neemt u contact op met uw dealer. Per ulteriori informazioni e altri accessori visitare il sito web di SmartMonitoring: home.liebherr.com/smartmonitoring o contattare il proprio rivenditore.

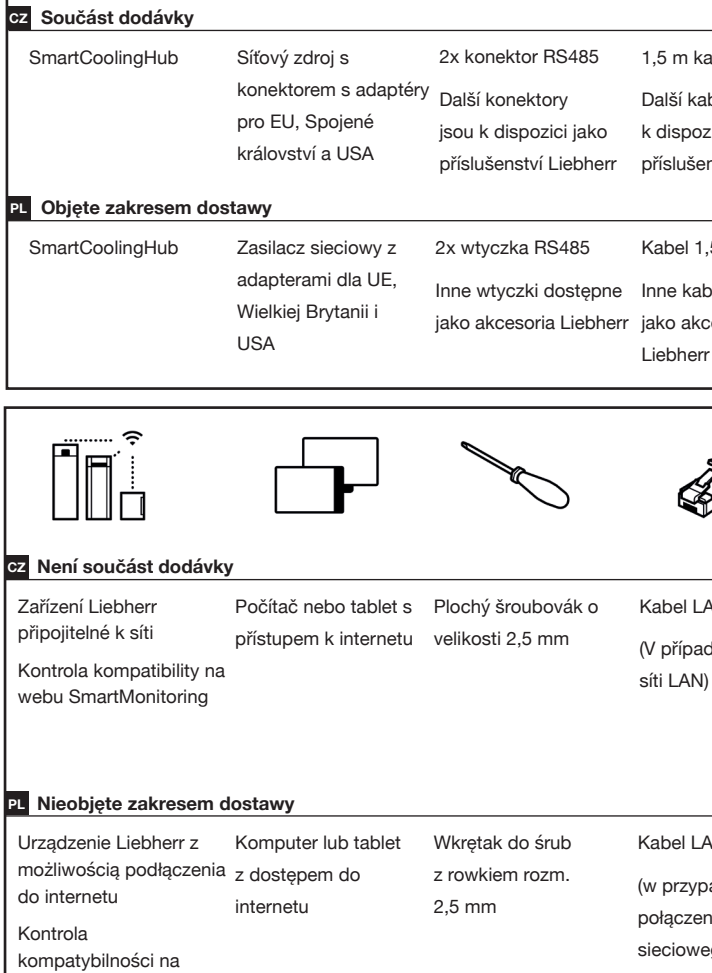

Alternatively: (automatic) UPnP port sharing (Universal Plug and Play)